#### Dreamweaver Behaviors

April 5, 2010

# Growing Images

We insert an image into the template. Then we select the image. We open the Behavior window and select Effects. We pick Grow / Shrink.

We alter the duration to grow.

We change the on click to on load.

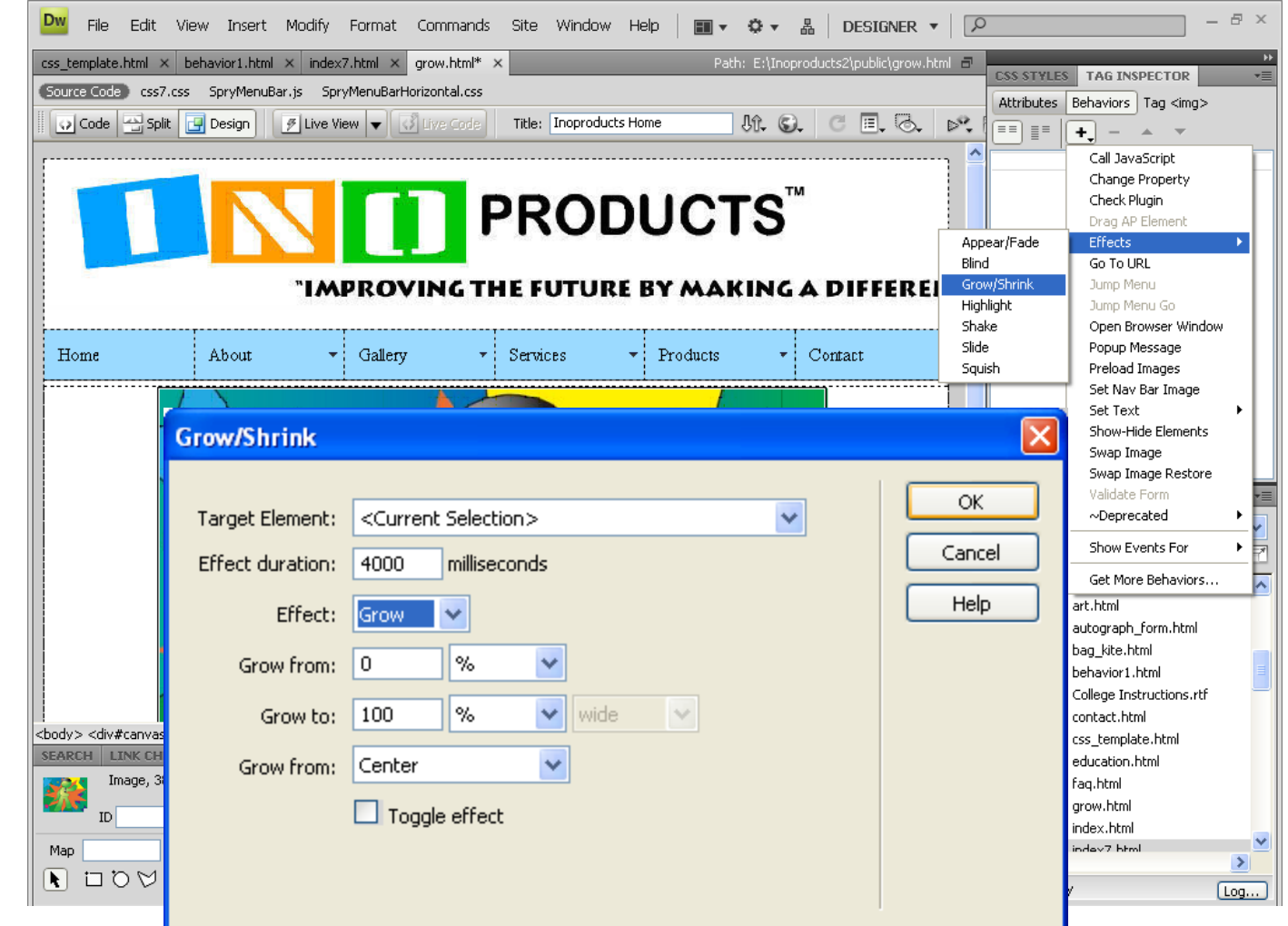

# Adding <sup>a</sup> Popup Browsing Window

We make <sup>a</sup> webpage with an image or better yet <sup>a</sup> small ad

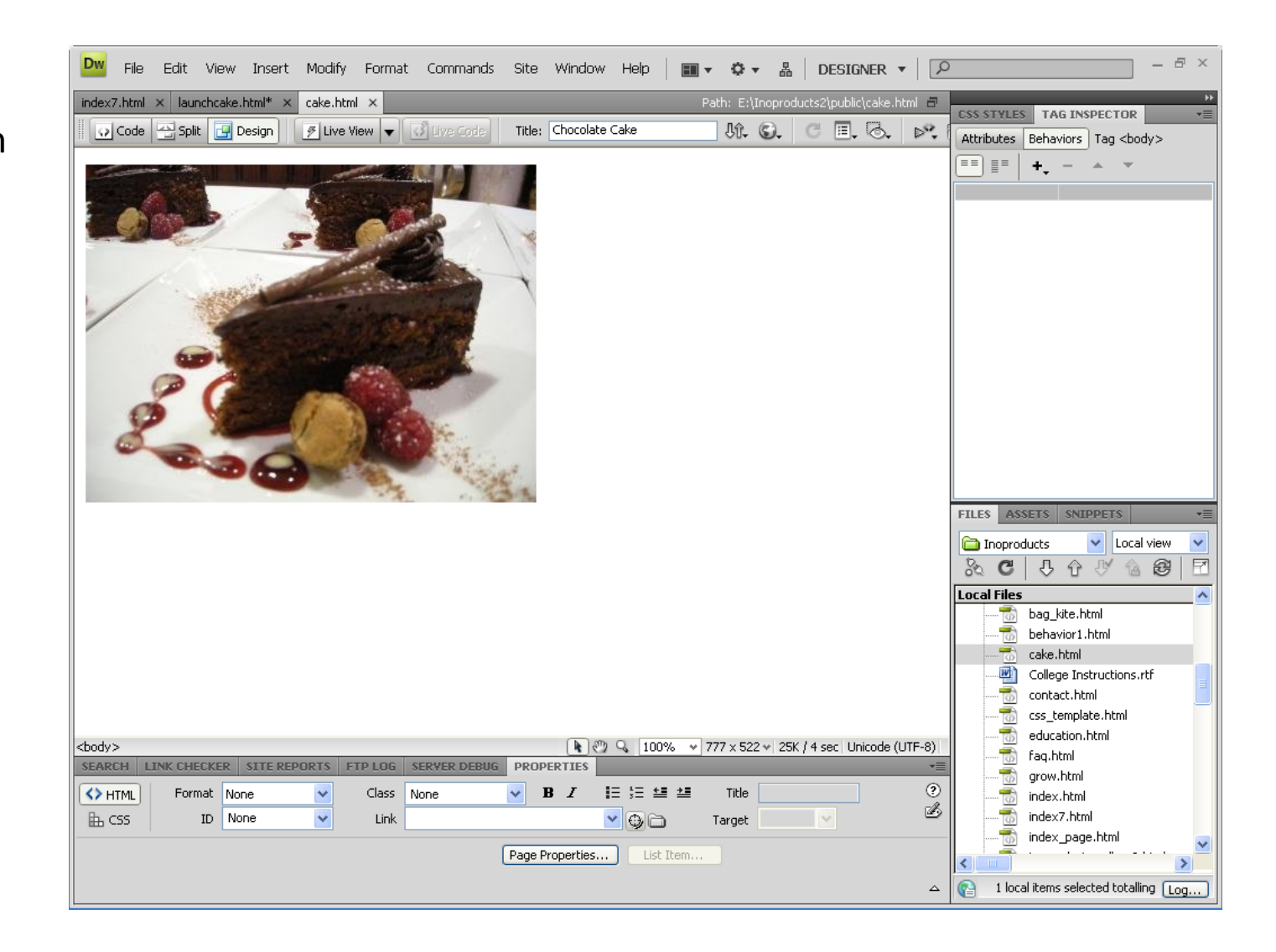

### Add the Behavior

We now add the thumbnail of thecake.

We choose the cake and add <sup>a</sup> behavior with the Open Browser Window.

We fill out the Open Browser Window as shown.

We change from onClick toonMouseover

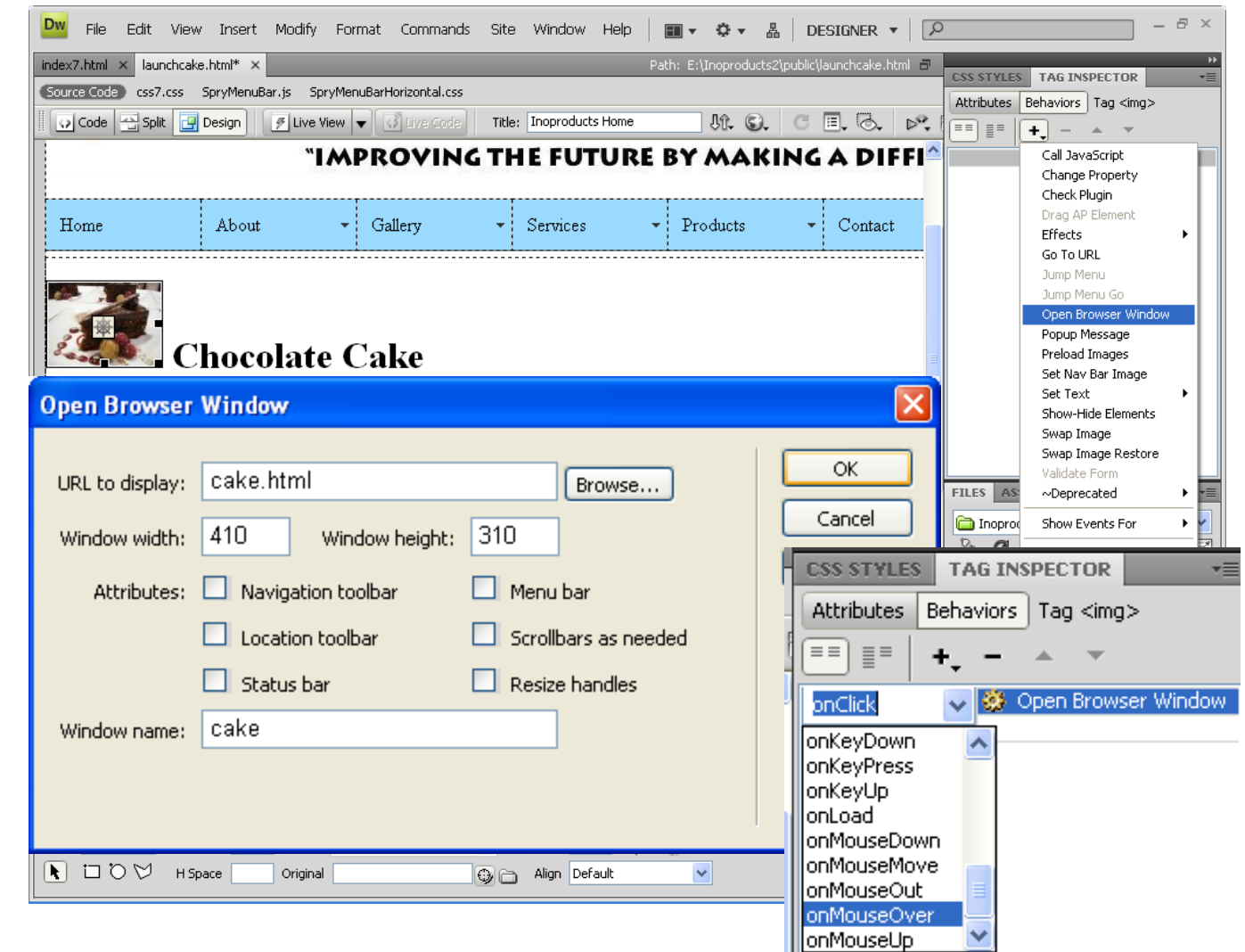

#### Add <sup>a</sup> Popup Message

To add <sup>a</sup> Popup Message, we select the Banner. Then from the Behavior window, pick Popup Message.

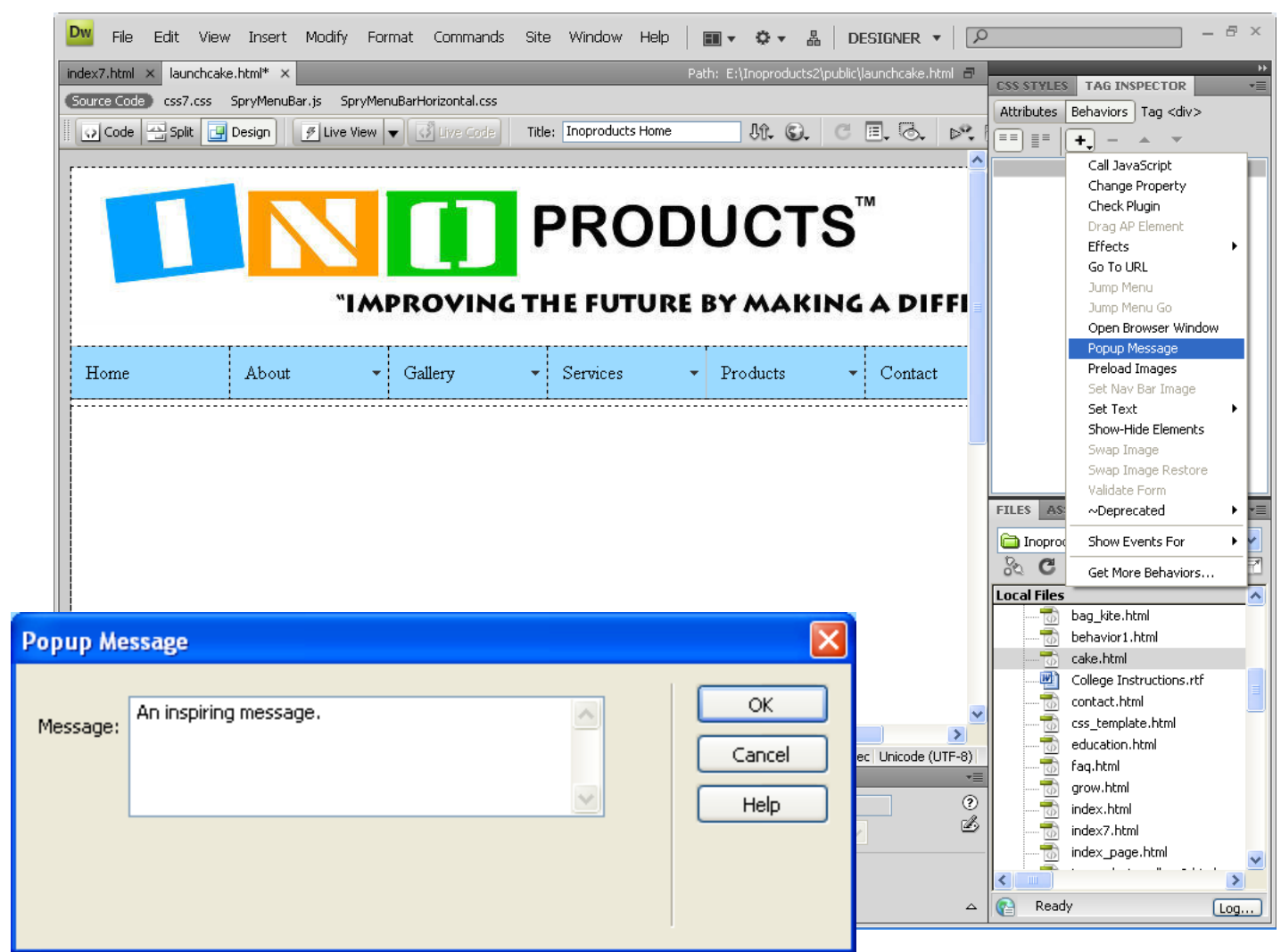